# TestOut<sup>®</sup>

## Blackboard Integration Guide

## **Table of Contents**

| able of Contents                                                         | 2  |
|--------------------------------------------------------------------------|----|
| Configuring Blackboard to Integrate with LabSim                          | 3  |
| Setting Up the LTI Tool Provider in Blackboard                           | 4  |
| Setting up Links to your LabSim Course                                   | 10 |
| Pooled or Group Licensing                                                | 15 |
| Activation Codes                                                         | 18 |
| Linking to a Custom Exam                                                 | 21 |
| Linking to a TestOut Pro Certification Exam                              | 21 |
| Creating a LabSim Class using LMS Integration                            | 22 |
| Using LTI to Create a Class                                              | 22 |
| Assigning a Teacher and Product to the Class                             | 22 |
| Creating a New Class                                                     | 22 |
| Linking to an Existing LabSim Class                                      | 22 |
| Adding Students to the Class                                             | 22 |
| Common Errors                                                            | 23 |
| Invalid Consumer Key:                                                    | 23 |
| OAuth Authorization Failed:                                              | 23 |
| Invalid LabSim Course Id:                                                | 23 |
| Invalid User Id:                                                         | 23 |
| Invalid User Role:                                                       | 24 |
| No licenses are available for the requested product:                     | 24 |
| Server Error in '/OrbisPartner' Application                              | 24 |
| Getting the "This is a Tool Provider" checkbox while creating a Web Link | 25 |

## Configuring Blackboard to Integrate with LabSim

This guide was made for an LMS Administrator or individual experienced at configuring their LMS systems and settings.

To help you better integrate LabSim with your Blackboard LMS, we have produced the following guide as a courtesy. We walk you through the steps of how to link to a course, a specific resource within a course, how to send a score back from a LabSim resource to Blackboard's gradebook and how to create a class in LabSim.

At the end of the guide, we will explain some of the common errors you may run into when trying to connect to LabSim through Blackboard. Please be advised, we are not Blackboard (or LMS) experts.

We are unable to provide support or set up your Blackboard LMS. TestOut Technical Support is willing to let you know if there are any issues on our end with the LMS Integration, but do not currently have the resources to set up a Blackboard account.

As always, feel free to contact us with any issues. Have a great school year!

## Setting Up the LTI Tool Provider in Blackboard

After logging into your Blackboard account, navigate to the "System Admin" page.

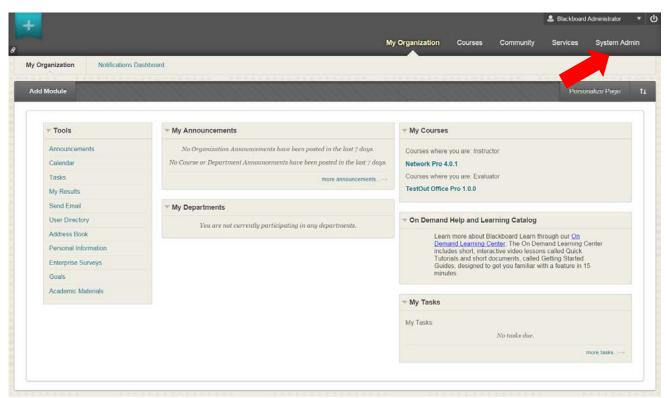

Next, navigate to the "Building Blocks" link in the Building Blocks panel.

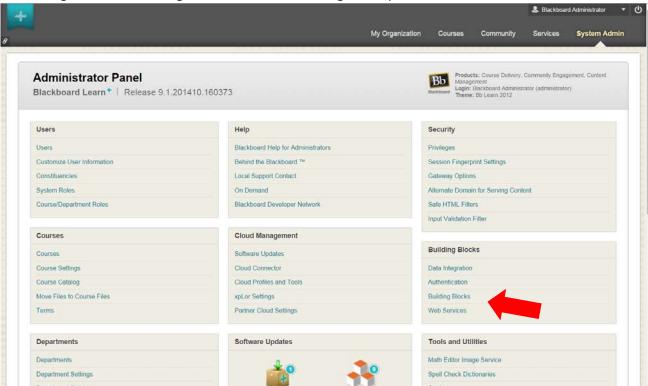

## Then press "LTI Tool Providers."

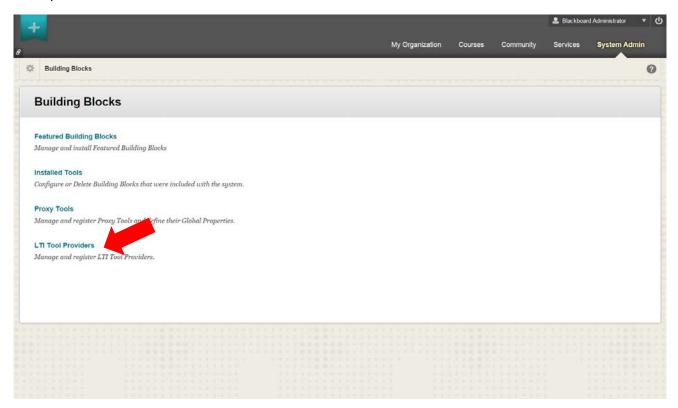

## Click on "Register Provider Domain."

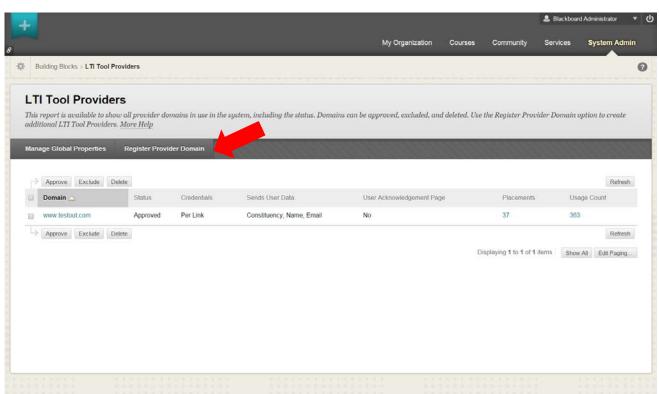

On the "Register Provider Domain" page, put www.testout.com in the "Provider Domain" field. Additionally set the "Provider Domain Status" to "Approved."

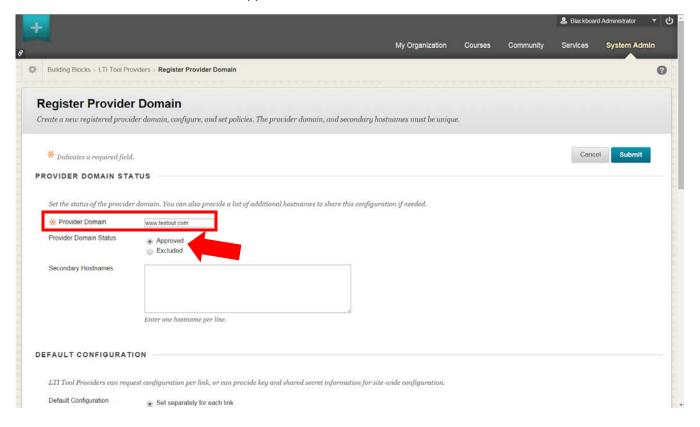

Scroll down to the "Default Configuration" section. Set the "Default Configuration" to "Set globally." Insert your "Consumer Key" and "Consumer Secret" received from your TestOut Account Executive in the "Tool Provider Key" and "Tool Provider Secret" boxes.

Additionally, adding the below parameters will make integration with LabSim simpler for your school.

- oauth\_lenient=true (allows you to add a description when creating web links to a LabSim course)
- labsim class id=@context title (ensures that your students end up in the correct LabSim class)

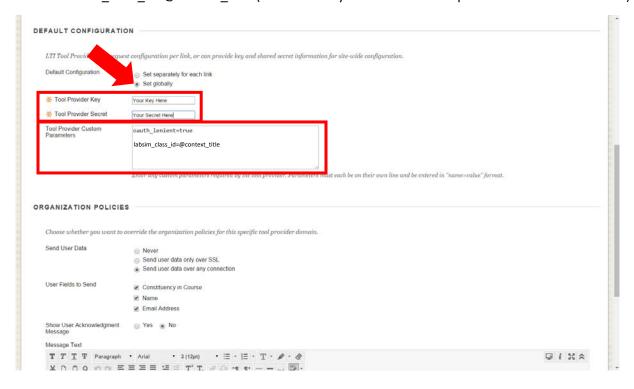

In the Organization Policies section, you may set "Send User Data" to send the data only over SSL or any connection. \*Remember this selection for later in the process.

Check "Email Address," "Constituency in Course" (Role) and "Name" in the "Users Fields to Send." At a minimum, LabSim requires that you allow the Email Address and Role be sent by Blackboard—the name will only allow us better information if we need to provide support to your or your students' LabSim accounts.

Click "Submit."

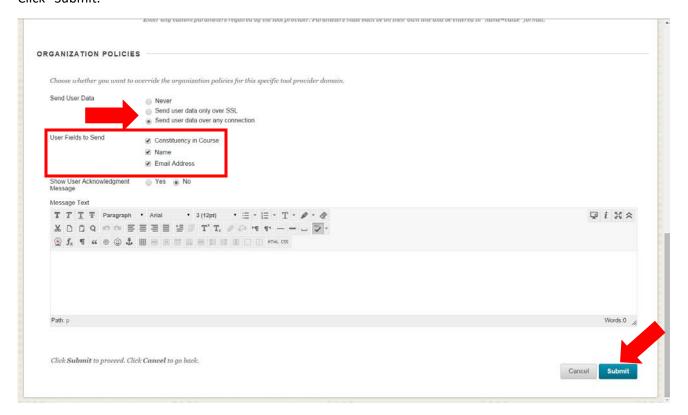

Back on the LTI Tool Providers page, check to make sure that the domain is set up correctly, the status is set to "Approved" and that the User Data is sending the appropriate information.

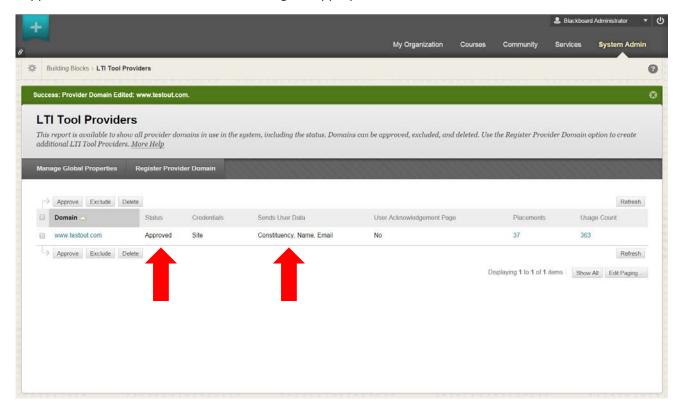

## Setting up Links to your LabSim Course

Inside of your course, navigate to the "Content" page.

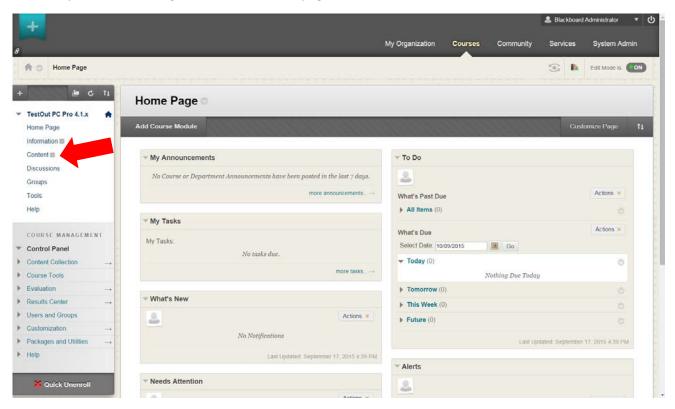

#### Click on "Build Content."

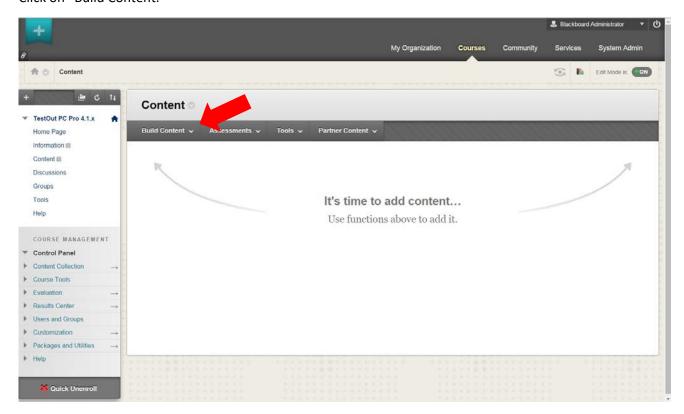

In "Build Content" drop down, click on "Web Link."

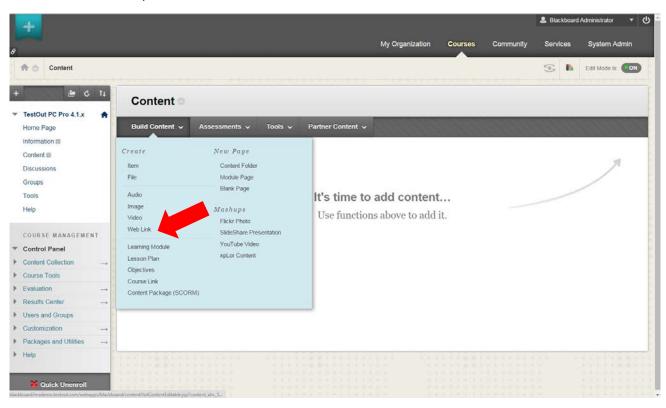

On the "Create Web Link," type the name you wish to give to your assignment in the "Name" field.

In the URL field, you will build onto the base URL by adding custom parameters.

Start with the base URL <a href="http://www.testout.com/orbispartner/basicIti.aspx">http://www.testout.com/orbispartner/basicIti.aspx</a>

\*IMPORTANT: If while setting up the testout.com LTI Tool Provider you chose to send data only over SSL you must use <a href="https://www.testout.com/orbispartner/basicIti.aspx">https://www.testout.com/orbispartner/basicIti.aspx</a> (This is important because if these do not match, the link to LabSim will not work).

At this point, you can customize the URL to do a variety of things. Simply add? to the end of the base URL and add the following custom parameters, separated by &

- <u>Go to your specific LabSim Course</u>: Add *labsim\_course\_id=* followed by the ISBN of your course (example: 978-1-935080-43-5). **This is required to connect to LabSim.**
- <u>Go to a Specific Resource</u>: To go to a specific resource inside of the course you have specified, add *labsim section id*= followed by the section (example: 9.5.3).
  - o If you wish to link to a resource without a numbered title, you may put the name of the resource, using "%20" in place of spaces (for example: Course%20Overview)
  - o To link to a Custom Exam or a TestOut Pro Certification, please refer to subsequent sections.
- Request that Student's Submit a Score Back: If you wish to have students report back a grade from a resource, add <code>labsim\_allow\_outcomes=true</code> to the URL. This is unnecessary if you have had TestOut set this globally or if you have previously set this globally in Blackboard System Admin.

In the end, your URL should look similar to the URL below:

http://www.testout.com/orbispartner/basiclti.aspx?labsim\_course\_id=978-1-935080-43-5&labsim\_section\_id=9.5.3&labsim\_allow\_outcomes=true

After inputting the URL, check the box labeled "This link is to a Tool Provider." If this box/field does not appear, please refer to the Getting the "This is a Tool Provider" checkbox while creating a Web Link.

If you wish to create or add students to a LabSim class, refer to Creating a LabSim Class using LMS Integration.

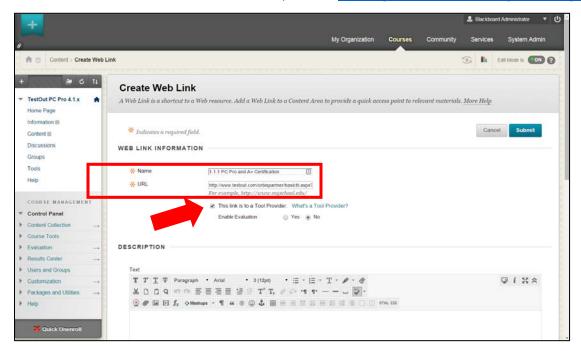

If you would like to receive scores for the resource you are creating the link for, select Yes on the "Enable Evaluation" and set up the points and other options.

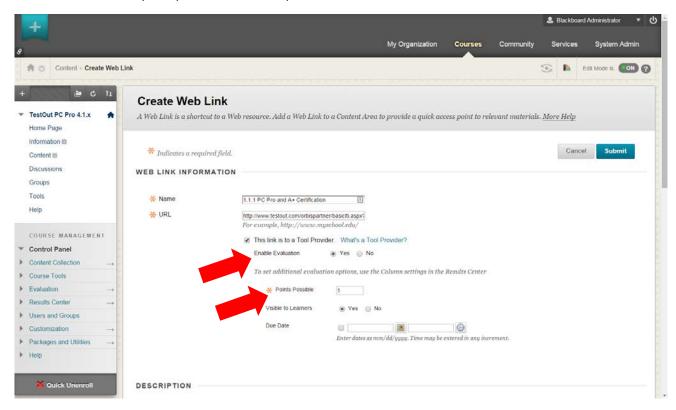

Scroll down to the Description section. If you have added the *oauth\_lenient=true* parameter to the LTI Tool provider, you may add a description here if desired (Blackboard causes an error without this parameter).

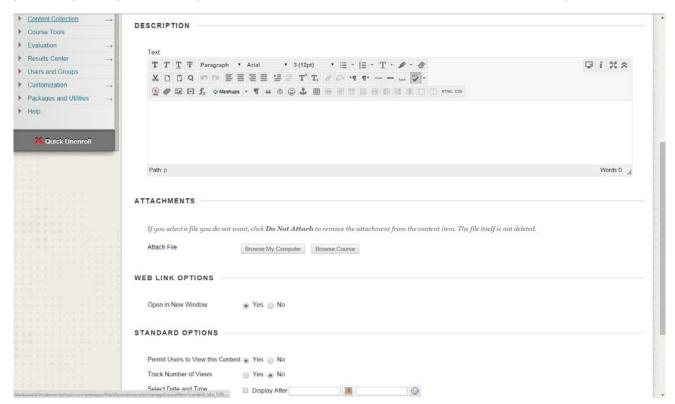

Fill in any other options you would like to fill in. Scroll down to the bottom of the page and click "Submit."

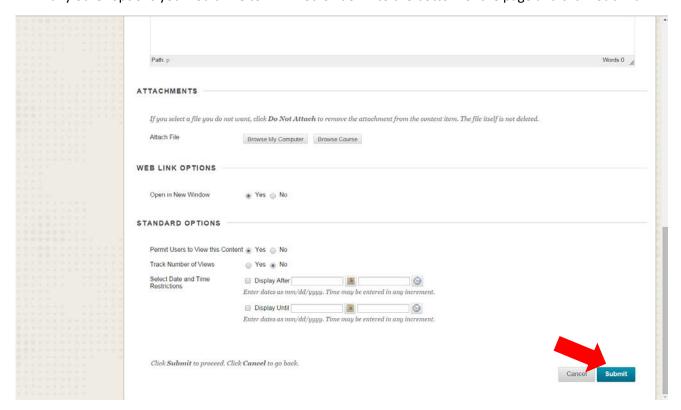

You will see that the link to your course has now been created. Click on the link.

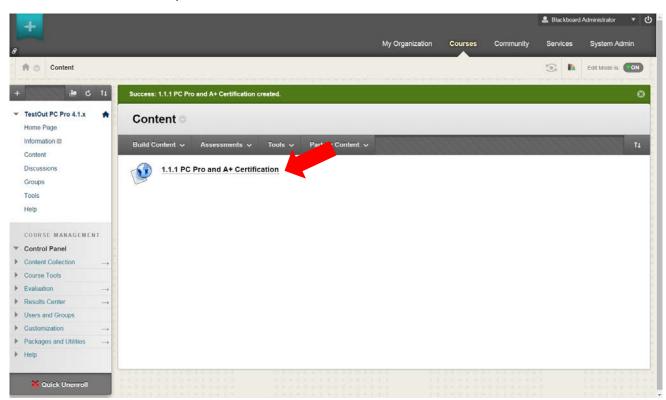

## Pooled or Group Licensing

If you are using Pooled or Group Licensing, after clicking the link, the following screen will come up, showing the course you will launch in LabSim. If you are using Activation Codes, please jump to the <u>next section</u>.

Click "Launch LabSim."

**Note:** If you have an existing LabSim account, make sure your emails in Blackboard and LabSim match to connect your Blackboard account to your LabSim account

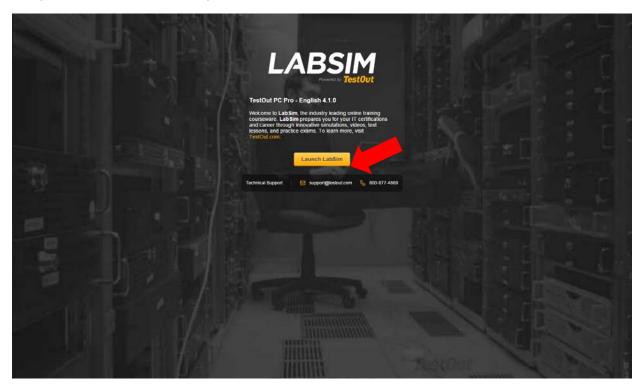

You will see that the section you designated is launched in LabSim.

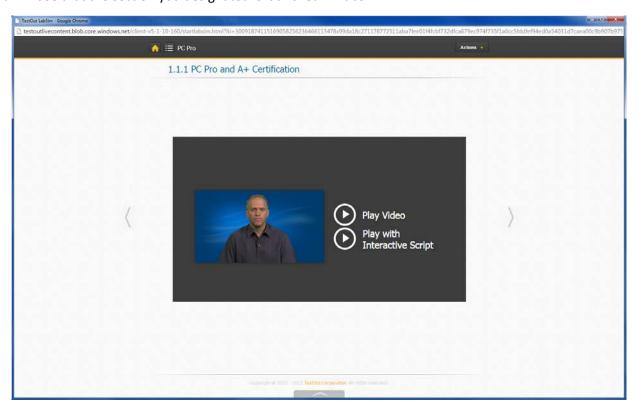

**Please note:** If you are linking to a Lab or Quiz resource and wish to have scores reported from LabSim to Blackboard and have set up the score reporting correctly, you still might not see the "Submit Score" button by logging in through an Administrator or Instructor account. Blackboard does not allow these accounts to submit scores.

Logging into a student account should show you the "Submit Score" button as shown below.

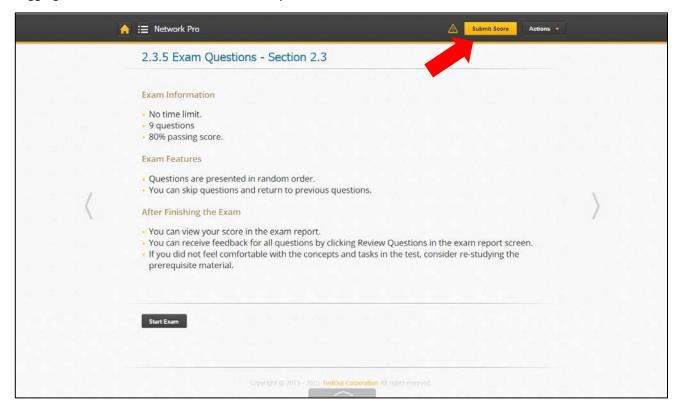

#### **Activation Codes**

If you are using activations codes and do not have an existing account **OR** if you have an existing account but do not have the product you are trying to access activated, select the link to your course and you will see the following screen.

Input your activation code and click "Activate."

**Note:** If you have an existing LabSim account, make sure your emails in Blackboard and LabSim match to connect your Blackboard account to your LabSim account

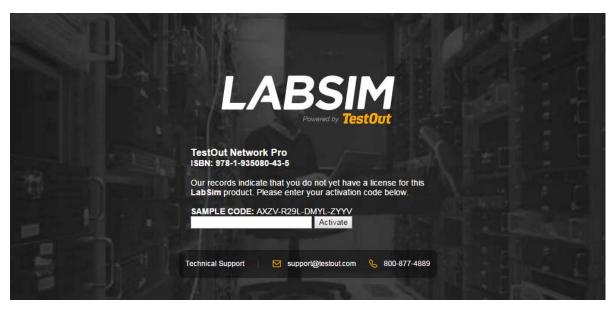

Note: If students use their activation code and create a LabSim account AND their emails do not match between Blackboard and LabSim, when the student puts in their activation code, they have the ability to link their existing account by putting in their LabSim login & password.

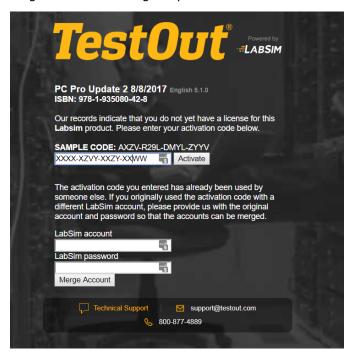

If you have an existing LabSim account and the product you are trying to access is activated, select the link to your course and you will see the following screen. Click "Launch LabSim."

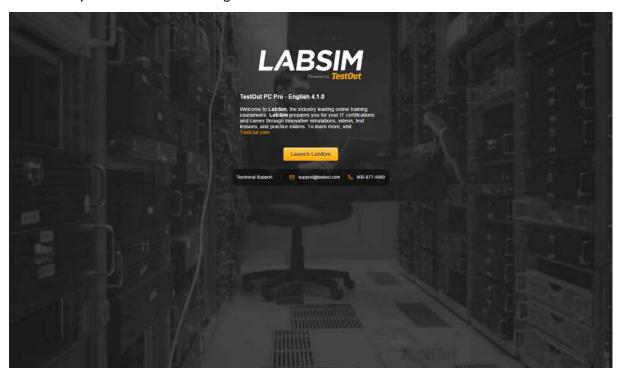

You will see that the section you designated is launched in LabSim.

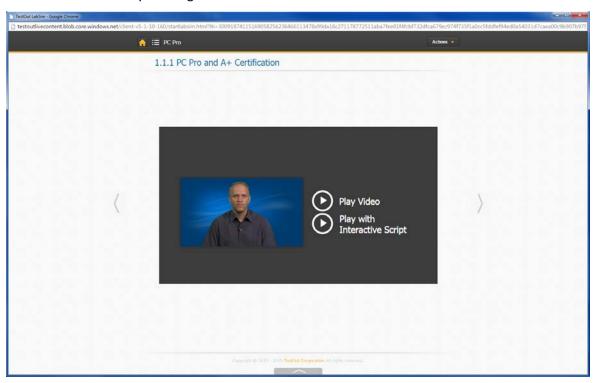

**Please note:** If you are linking to a Lab or Quiz resource and wish to have scores reported from LabSim to Blackboard and have set up the score reporting correctly, you still might not see the "Submit Score" button by logging in through an Administrator or Instructor account. Blackboard does not allow these accounts to submit scores.

Logging into a student account should show you the "Submit Score" button as shown below.

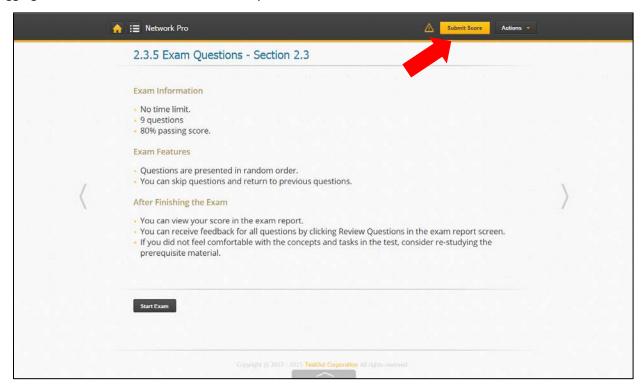

## Linking to a Custom Exam

To link to a Custom Exam you will first need to find the Exam ID found on your Custom Exams screen in LabSim.

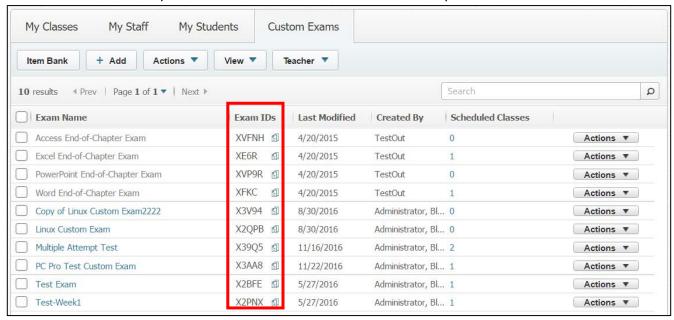

Following the same steps outlined in <u>Setting up Links to your LabSim Course</u>, use the Exam ID in place of the section number.

You must include <code>labsim\_class\_id={Your Class Name Here}</code> if you want the score stored and visible within your LabSim class).

#### For example:

https://www.testout.com/orbispartner/basicIti.aspx?labsim\_course\_id=978-1-935080-43-5&labsim\_section\_id=X2BFE&labsim\_class\_id={Your Class Name Here}

## Linking to a TestOut Pro Certification Exam

To link to a TestOut Pro Certification Exam, follow the same steps as outlined in <u>Setting up Links to your LabSim</u> Course, but simply replace the value following *labsim section id=* with the name of the Pro Certification Exam.

#### For example:

https://www.testout.com/orbispartner/basicIti.aspx?labsim\_course\_id=978-1-935080-43-5&labsim\_section\_id=TestOut%20Network%20Pro%20Certification

Note that the *labsim course id=* followed by the ISBN of your course is still required.

Scores cannot be sent back to the LMS for Pro Certifications at this point.

## Creating a LabSim Class using LMS Integration

## Using LTI to Create a Class

You can create a class in LabSim by adding the custom parameter *labsim\_class\_id* followed by the name of your class (if you did not include the *labsim\_class\_id* parameter in the External Tool setup).

**Note:** If you have spaces in your class title, please insert %20 in place of the spaces.

In the end, your URL might look something like this:

http://www.testout.com/orbispartner/basiclti.aspx?labsim\_course\_id=978-1-935080-43-5&labsim\_section\_id=9.5.3&labsim\_allow\_outcomes=true&labsim\_class\_id=Test%20Networking%20Class

### Assigning a Teacher and Product to the Class

### Creating a New Class

A teacher can create a new class by clicking on an assignment where the link contains the *labsim\_class\_id* parameter (or any link created if you included the *labsim\_class\_id* parameter in the <u>External Tool setup</u>).

By doing this, the teacher creates the class, is assigned as the instructor and associates a TestOut product to the class (based on the ISBN contained in the URL).

**Note:** The first instructor that clicks on a link in this course (with the *labsim\_class\_id*) will be placed as the instructor of this course. To replace the instructor of this class, you will have to do so within LabSim.

### Linking to an Existing LabSim Class

A teacher can add students to class that was previously created in LabSim by creating a link with the *labsim\_class\_id* and adding the EXACT class name after the custom parameter (remembering to add %20 in place of any spaces).

#### Adding Students to the Class

To add students to a class, students need only to click on an assignment that contains the <code>labsim\_class\_id</code> parameter in the URL. Once a student clicks on ONE LINK that contains <code>labsim\_class\_id</code>, they will be added to the indicated class.

**Note:** The custom parameter *labsim\_class\_id* does not need to be in every link to LabSim, just make sure it is in one of the initial links a student clicks on inside of your LMS.

## **Common Errors**

There are some common errors that we have seen when trying to integrate LabSim with LMS Systems.

Below you see an error when trying to connect to LabSim. The text in the box will often give you a clue as to what the information LabSim is not receiving so that you can correct the problem in you LMS. Below are some of the common errors. If you see an error other than one of these, please contact us.

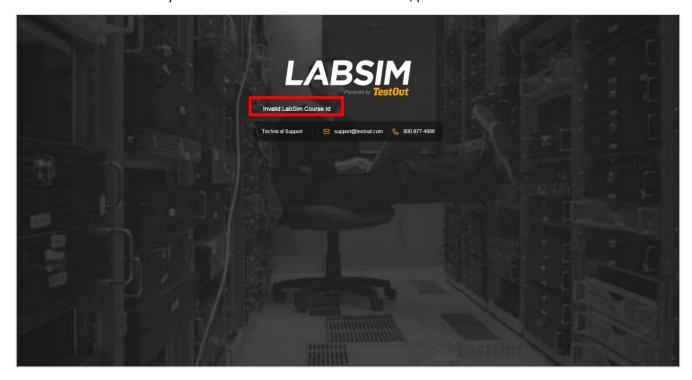

Invalid Consumer Key: This means that you have inputted your Consumer Key incorrectly. Please verify you have keyed the Consumer Key correctly. If you have, please take a screenshot and contact us.

OAuth Authorization Failed: Your Shared/Consumer Secret is incorrect. Please verify you have keyed the Consumer Key correctly.

Additionally, if you have descriptions in your web links and have not added *oauth\_lenient=true*, please refer to page 7 of this document.

If you have verified these two things and still are getting the error, please take a screenshot and contact us.

Invalid LabSim Course Id: You have inputted the parameters that direct you to the course you are looking to access. The parameter should look like this—the value after the equal sign is the ISBN of your LabSim product:

labsim\_course\_id=978-1-935080-43-5

Invalid User Id: LabSim requires that the User ID is passed from the LMS. If you are receiving this error, you (or your admin) needs to change the permissions in your LMS to pass over the User ID to LabSim.

Invalid User Role: LabSim requires a user role to be passed over from the LMS. This is how LabSim knows to create an instructor account or a student account. If you are receiving this error, you (or your admin) needs to change the permissions in your LMS to pass over the role to LabSim.

No licenses are available for the requested product: This error means that your Consumer Key and Secret have been setup with a group licensing model and there are no more licenses available. Please contact your Account Executive to get more licenses added to the pool.

## Server Error in '/OrbisPartner' Application

The "Launch URL" you input into the LMS is incorrect. It should be:

### http://www.testout.com/orbispartner/basiclti.aspx

Please verify that it is correct. If it is and you are still getting this error, please take a screenshot of both the screen and the URL you have input and contact us.

| Server Error in '/OrbisPartner' Application.                                                                                                    |
|----------------------------------------------------------------------------------------------------|
| The resource cannot be found.  Description: HTTP 404. The resource you are looking for (or one of its dependencies) could have been removed, had its name changed, or is temporarily unavailable. Please review the following URL and make sure that it is spelled correctly.  Requested URL: /orbispartner/baciti.aspx |
| Version Information: Microsoft .NET Framework Version: 4.0.30319; ASP.NET Version: 4.0.30319. 18449                                                                                                    |
|                                                                                                    |
|                                                                                                    |
|                                                                                                    |
|                                                                                                    |
|                                                                                                    |
|                                                                                                    |
|                                                                                                    |
|                                                                                                    |
|                                                                                                    |
|                                                                                                    |
|                                                                                                    |
|                                                                                                    |
|                                                                                                    |

## Getting the "This is a Tool Provider" checkbox while creating a Web Link

If the "This is a Tool Provider" check box is not available when creating a Web Link, go to the Control Panel and under the Customization pane, click on "Tool Availability."

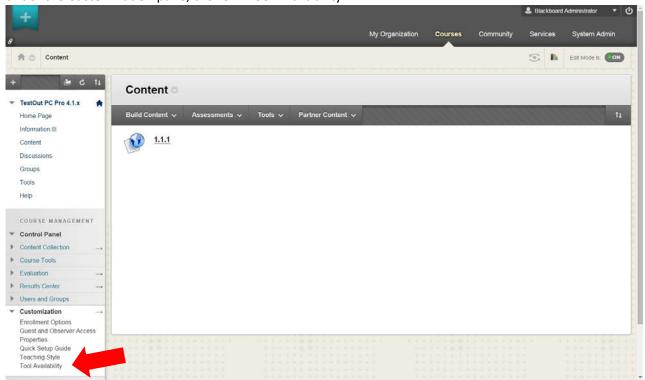

Scroll down to the line item that is titled "LTI." Make sure LTI is "Available" by checking the first checkbox as shown below. Then, scroll to the bottom or top of the page and click "Submit.

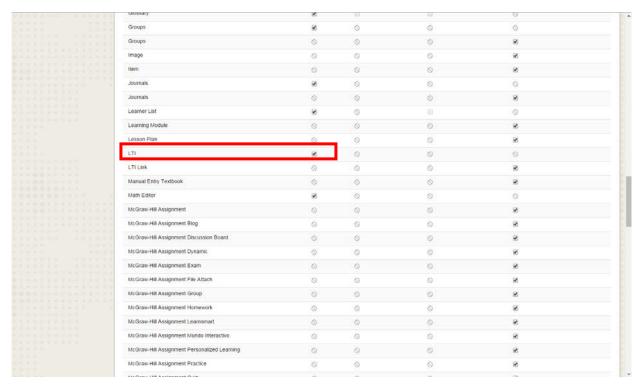